# SEM JMP Pro 17.0 Supplementary Material

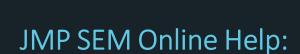

https://www.jmp.com/support/help/en/17.0/#page/jmp/structural-equation-models.shtml#

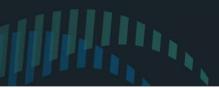

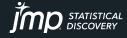

# **OVERVIEW**

- Model Specification
- Model Comparison Table
  - Model summary results
  - Nested model comparisons
- Results

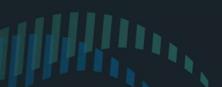

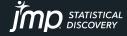

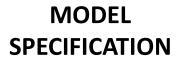

#### Action box:

-Add model constraints here -Click "Run" to estimate your model, "Reset" to start from scratch

#### Diagram box:

- -1st and 2nd icon changes the layout of the diagram.
- -3rd icon allows you to customize the appearance of your model

#### **Red triangles** menus:

-Contain extra options and table relevant to where they are.

#### **Build you model:**

-Use this pane to create your model

#### Add a path:

- -Select variable(s) in the "From" and "To" list -Click here to add a
- directional path (->) or (<->) to add a bidirectional path

#### **Create latent** variable:

-Select variables in the "To" list

-Click "+"

#### Model 2 From List To List Filter Filter Constant Constant TIPI\_Q\_9 TIPI\_Q\_9 TIPI\_Q\_4\_R TIPI\_Q\_4\_R COVID\_threat\_1\_1 COVID\_threat\_1\_1 COVID\_threat\_1\_3 COVID\_threat\_1\_3 COVID\_threat\_1\_4 COVID\_threat\_1\_4 COVID\_threat 115 COVID\_threat\_1\_6 COVID\_threat\_1\_9 COVID\_threat\_1\_9 COVID\_threat\_1\_15 COVID threat 1 17 COVID\_threat\_1\_18 COVID threat 1 19 COVID\_threat\_1\_20 COVID\_th PANAS\_ DAMAS 1 PANAS 3 PANAS\_3 PANAS\_5 PANAS 5 PANAS 9 PANAS 9 PANAS\_10 PANAS\_10 PANAS\_12 PANAS\_12 PANAS\_14 PANAS\_14 PANAS\_16 PANAS\_16 PANAS\_17 PANAS\_17 PANAS\_19 PANAS\_19 PANAS 2 PANAS 2 PANAS\_4 PANAS\_4 PANAS\_6 PANAS\_6 PANAS 7 PANAS 7

Structural Equation Models Model Specification

Specification

Model Name

## OSF\_COVID\_Scale\_Study2 - Structural Equation Models 2 - JMP Pro le Edit Tables Rows Cols DOE Analyze Graph Tools View Window Help 록 늘 🚰 🖫 🔏 🖺 🖺 🐧 🕞 ∷ 🖺 前 🚳 및 ∶ 🕟 ? ↔ ⊕ | 🖤 🗸 ዖ 및 + ∥ 🗀 🚍 ⊖ ♀ 및 Action Set Equal

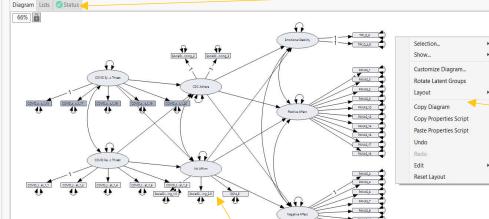

#### Tabs:

-"Lists": Contains a list of parameters in your model -"Status": Checks to make sure your model is identified and provides extra details

#### Extra path diagram options:

-Right click in the path diagram window to bring up additional options

#### **Model Shortcuts:**

Model Shortcuts

PANAS 8

-Predefined standard SEMs (e.g., latent growth models) and more can be found in here.

PANAS 8

Latent1

#### Path Diagram window:

- -Contains your model and updates as you build it
- -The diagram is dynamic, click, drag, rotate and move objects around.

Copyright © JMP Statistical Discovery LLC. All rights reserved.

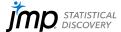

# MODEL COMPARISON: Summary Results

#### **Model Comparison results:**

-Summary results for all models are stored in this table making it easy to compare all of your models

#### **Default models:**

- -By default SEM runs 2 models upon launch. (This can be toggled on/off)
- **-Unrestricted model:** Fits <u>all means, variances, and covariances</u> of the specified model variables. This model has 0 degrees of freedom (DF)
- **-Independence model:** Fits <u>only the means and variances</u> of the specified model variables.

represent data well and reflect real world relationships among variables.

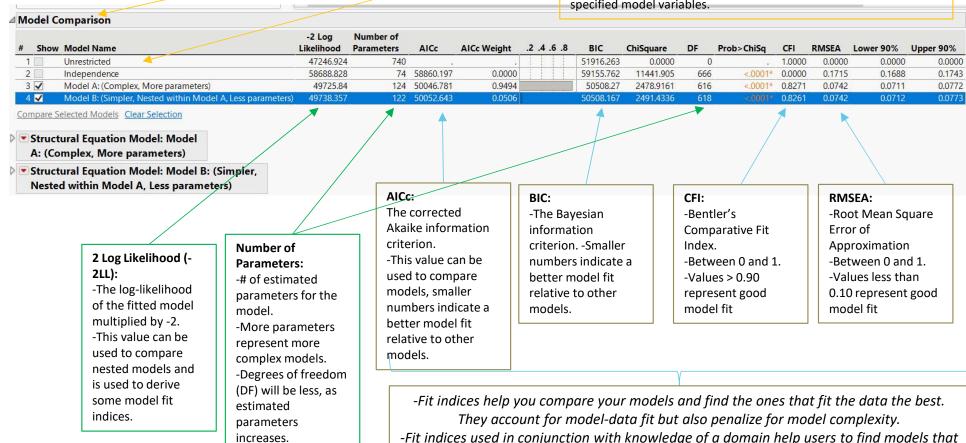

Copyright © JN

# **MODEL COMPARISON: Nested Model Comparison**

-We would also want to consider whether this difference is practically important and

evaluate other aspects of our model (such as local fit)

#### **Nested model** comparison:

- -To run, select 2 rows (or more) and select "Compare Selected Models"
- -Only appropriate for nested model comparisons -Model B (simpler model) is nested within Model A (more complex model) here

#### What is a nested model?

- -A model is nested if the simpler model (the model with the smaller number of estimated parameters) can be obtained from the more complex model (the model with the larger number of estimated parameters) by fixing one or more parameters
- -The simpler model must be a direct subset of the more complex model

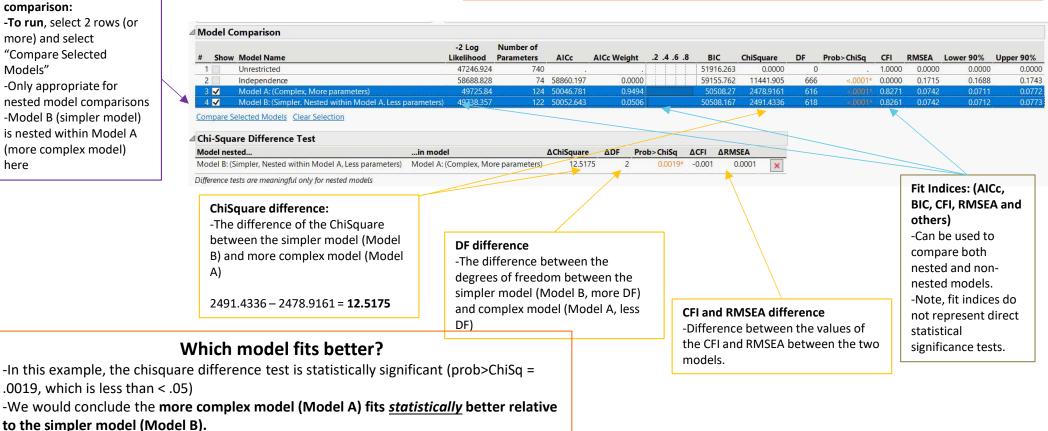

Copyright © JMP Statistical Discovery LLC. All rights reserved.

#### **MODEL RESULTS**

#### Results:

- -Results are displayed in tables throughout the report
- -All results can be exported as a data table by "right clicking" on the table

#### Path diagram lock:

-If you want to freeze your diagram in place so that JMP does not auto-redraw the diagram. Press the lock button here.

#### Path diagram customization:

- -The path diagram is fully customizable in the results, "right click" on the diagram to access the customize options
- -Use "undo" or "control-z" to revert any change

# Red triangles menus:

-Contain extra options and tables relevant to where they are.

#### **SEM Results Tables:**

- -SEM contains many type of results for evaluating the model.
- -By default only the summary of fit and parameter estimates are turned on.
- -Click the "red triangle" to obtain additional results.

#### **Recall Model:**

-Use the "Recall in Model Specification" option to bring your model back to the top window if you want to modify it and run a new model.

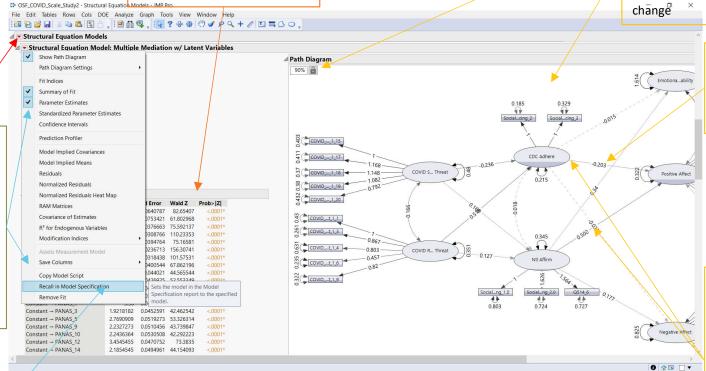

### Path diagram model results:

- -Estimates appear here on the path diagram
- -Under "right click" you can choose which estimates to display

#### Path diagram visualization:

- -R<sup>2</sup> is visualized through the shade of the variables. The greater the shade the more variance that is explained for that variable by the model.
- -Dashed lines represent paths that not statistically significant
- -The thickness of the lines represents the magnitude of the standardized estimates

MO STATISTICAL DISCOVERY